# How to Create a Twilio Account for use with Twilio SMS Alert Tool

1. Create a Twilio account by clicking "Get a free API key" or "Sign up" button at [https://www.twilio.com](https://www.twilio.com/)

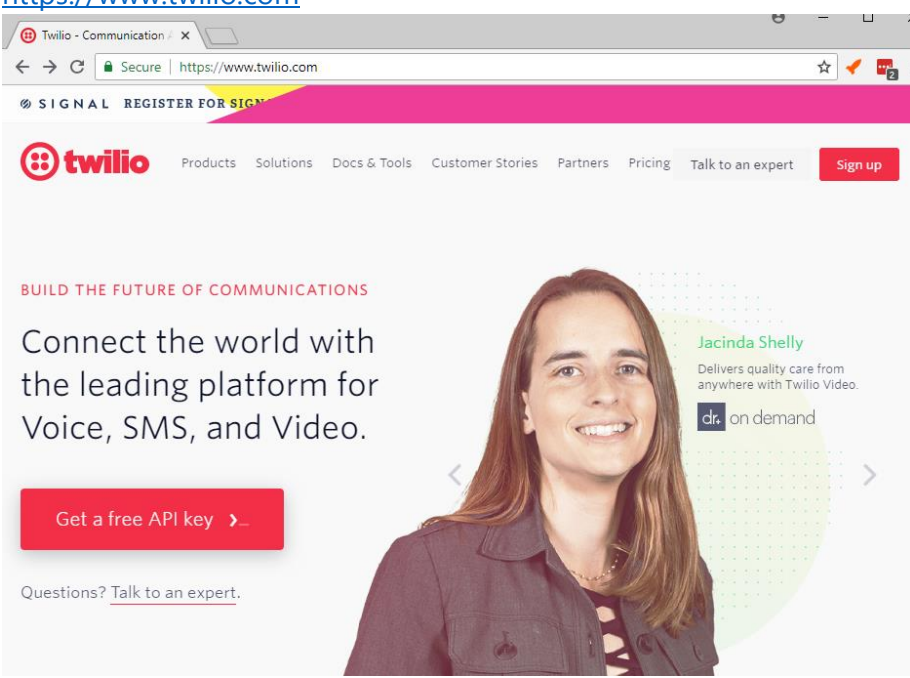

2. Complete the form and click "Get Started"<br>  $\vert \xi \vert \to \vert \xi \vert$  a secure | https://www.twilio.com/try-twilio

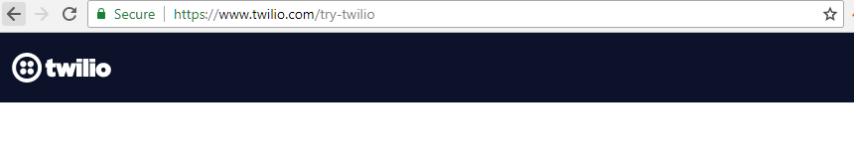

## Get started with a free Twilio account. No credit card required.

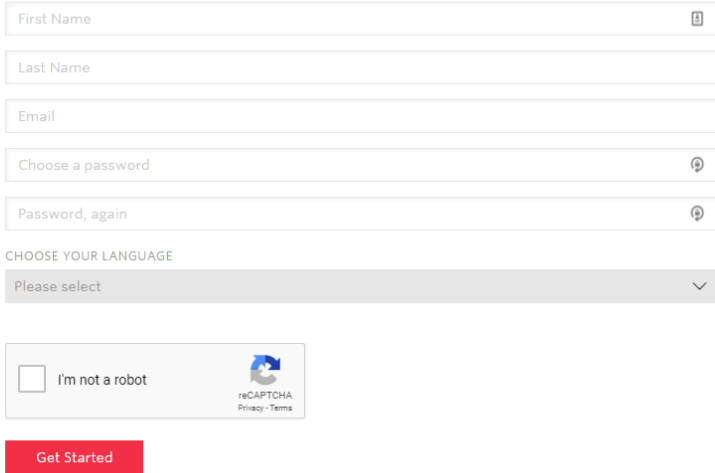

By clicking the button, you agree to our legal policies.

3. Enter the cell phone number you want to associate with the tool (note – you'll need access to it) and click "Verify". A code will be sent to your phone, enter this on the next screen.

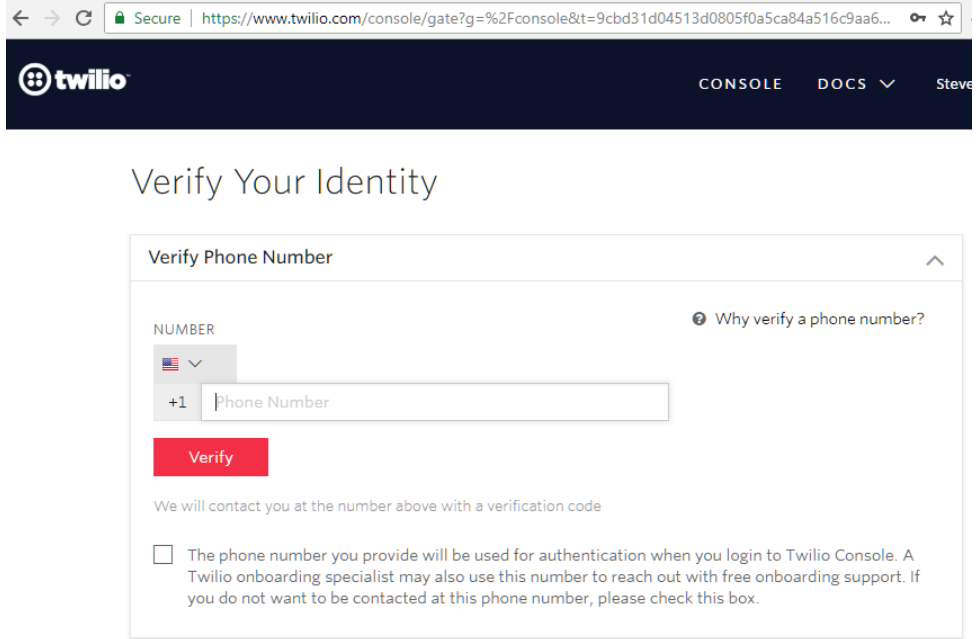

4. Click the Products header, which will show Programmable SMS, click it and then click "Continue"

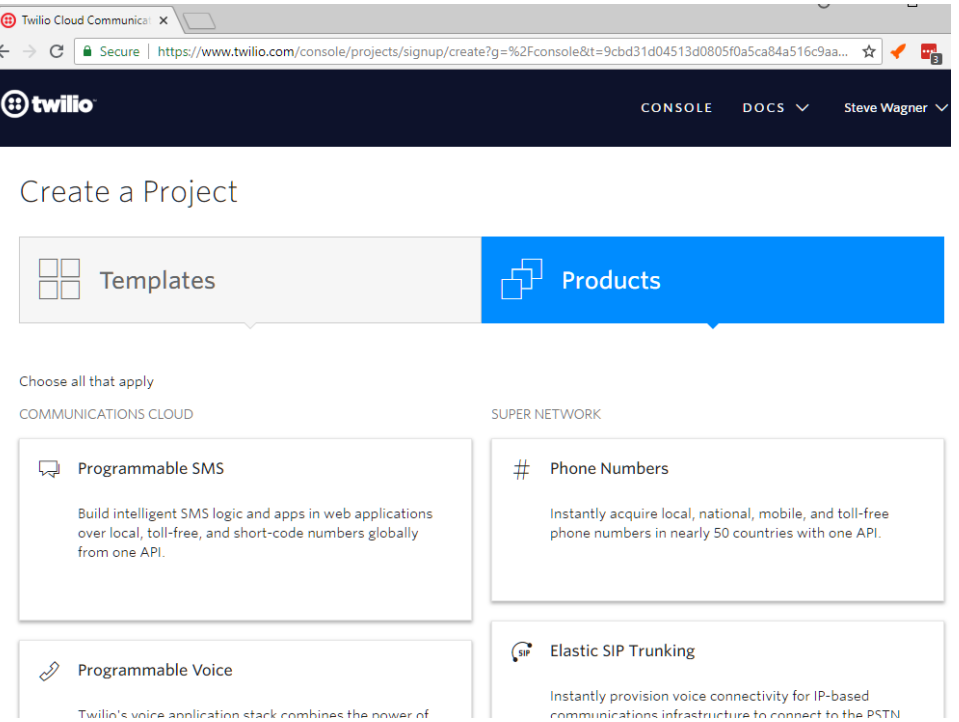

5. Enter a project name and click "Continue"

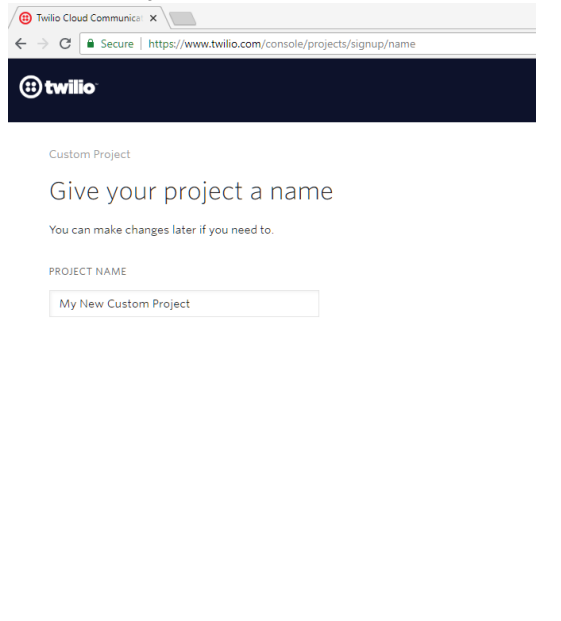

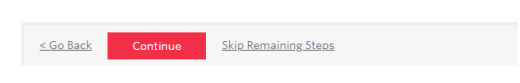

6. Click "Skip This Step"

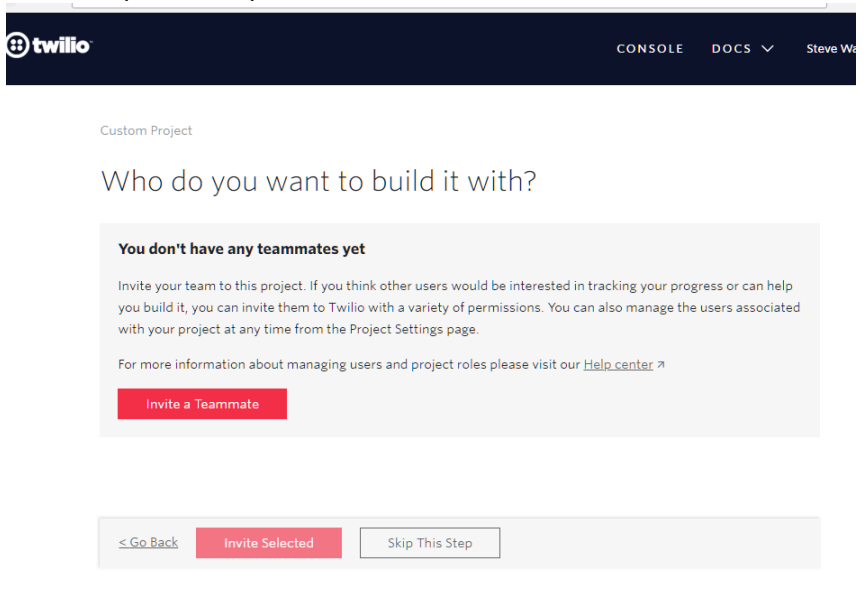

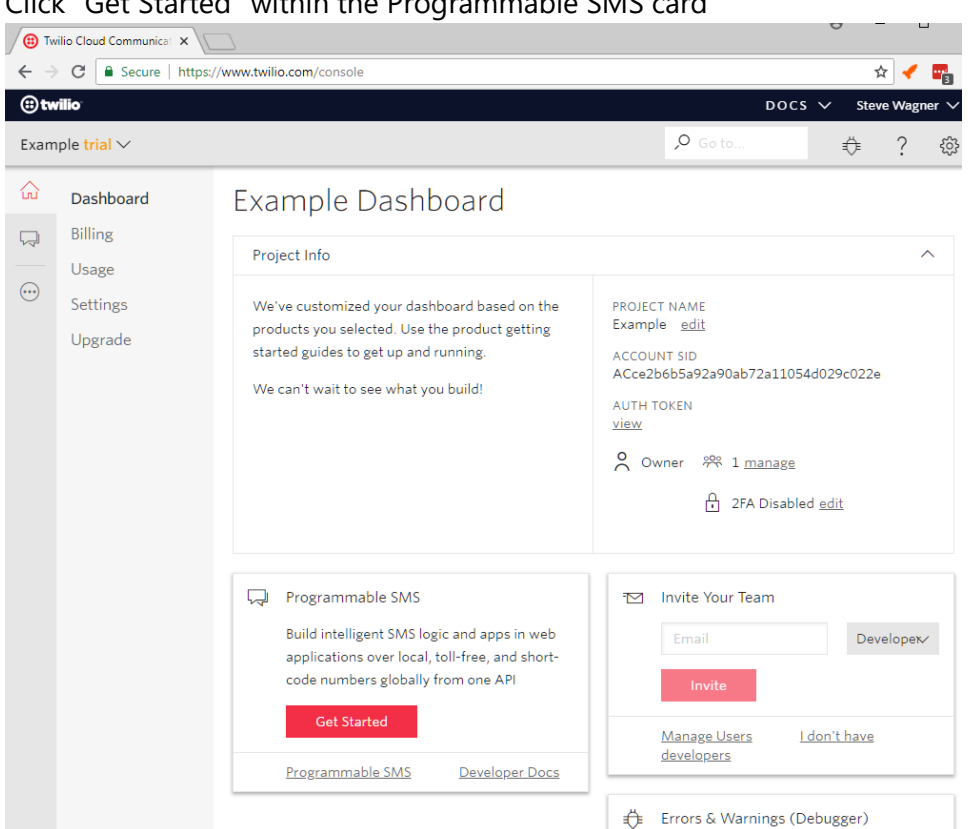

7. Click "Get Started" within the Programmable SMS card

#### 8. Click "Get a number"

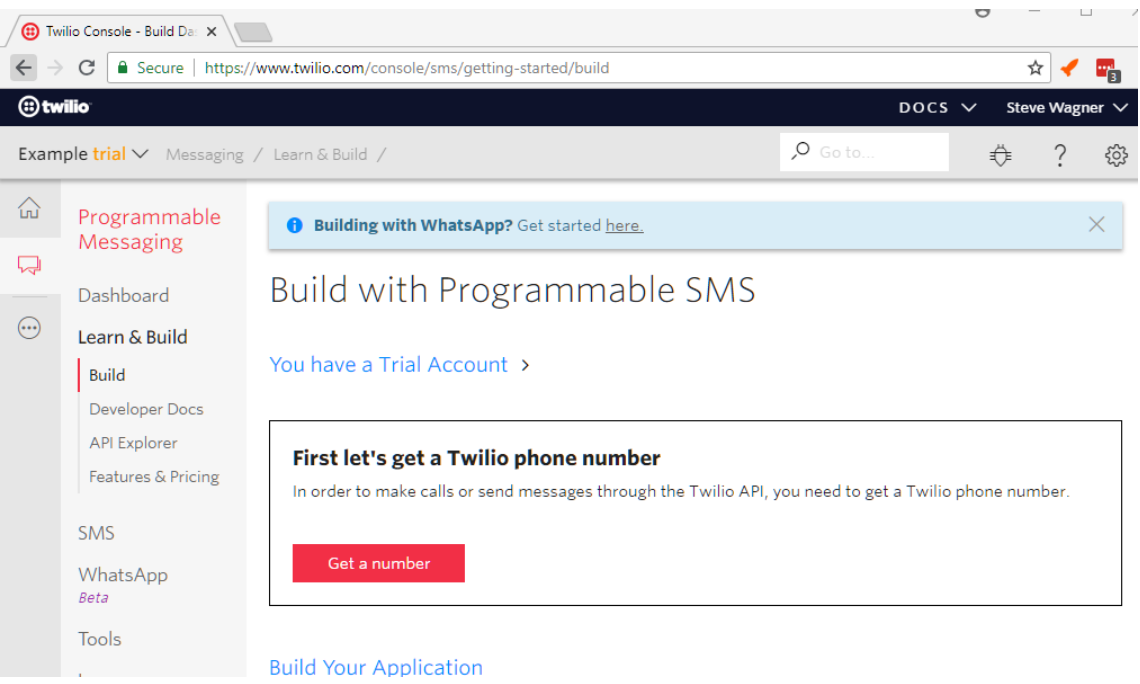

### 9. Click "Choose this Number"

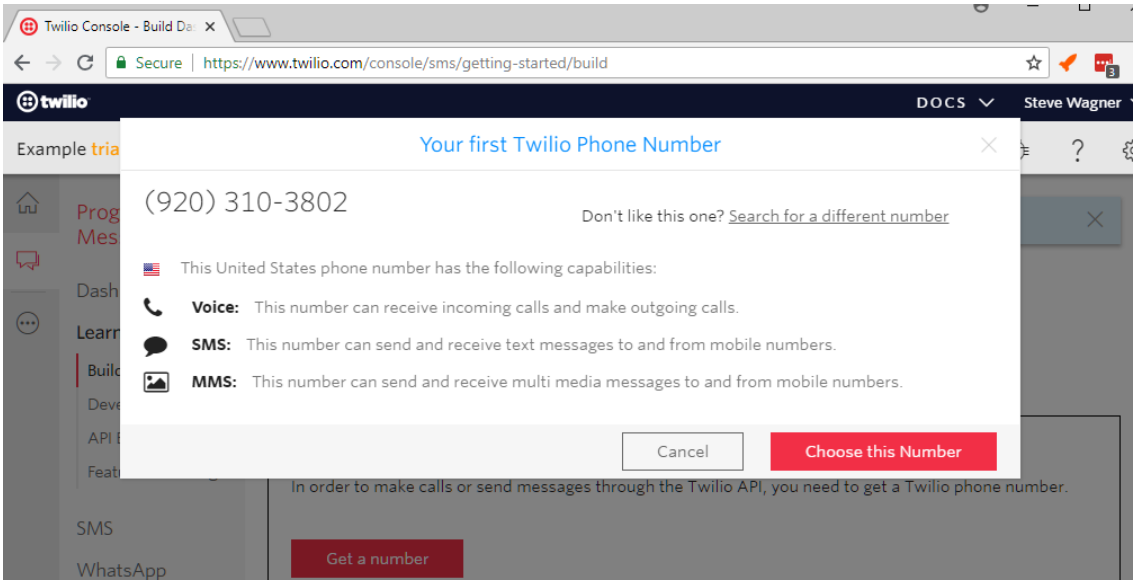

10. Save the number, it will be used as the "Twilio Phone Number" when configuring the Twilio SMS Alert tool

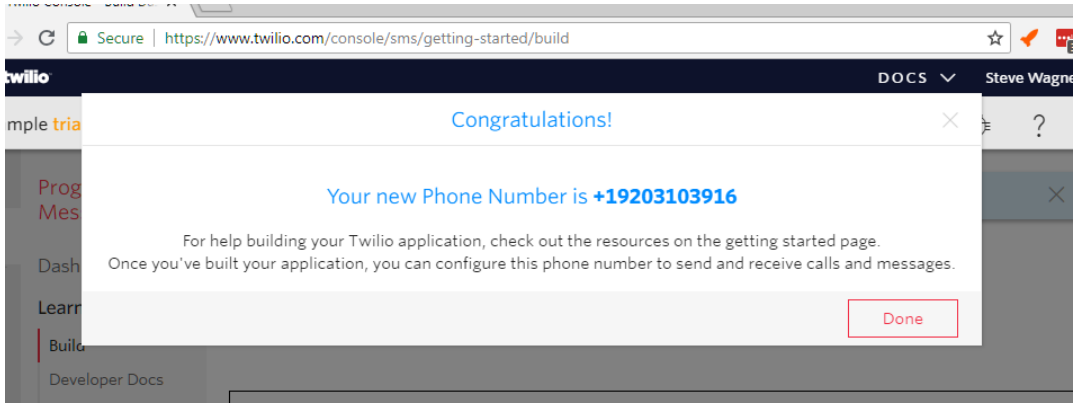

#### 11. The screen below will show up

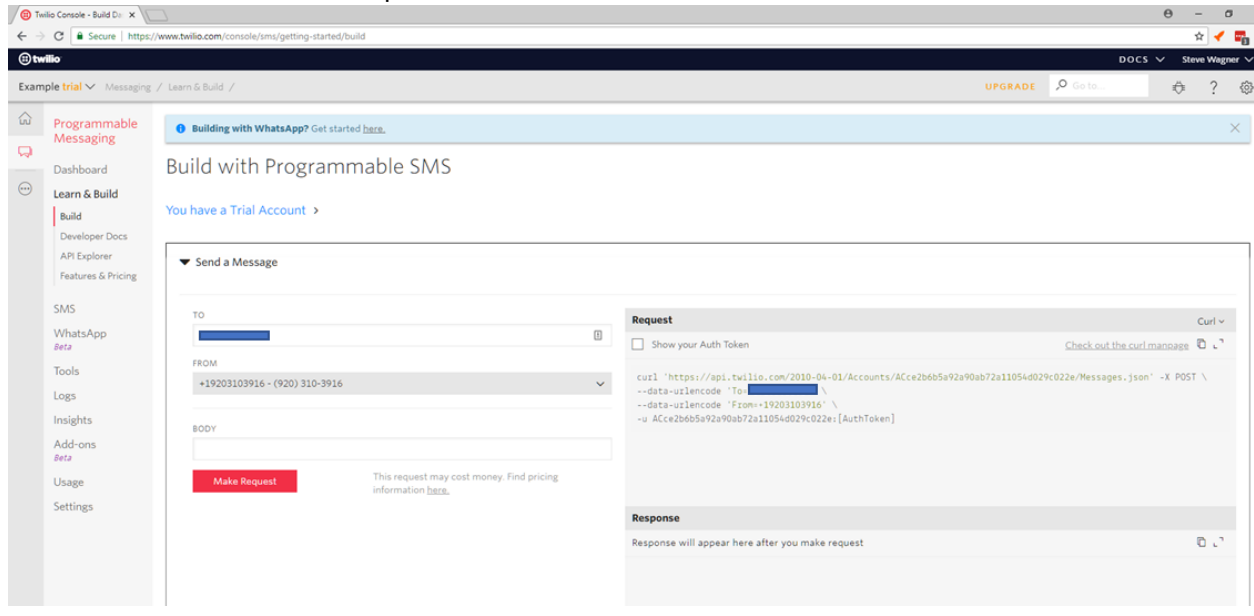

12. Click the "Show your Auth Token" checkbox. The -u argument contains the Account SID (before colon) and Authentication Token (after colon). Save these for configuring the Twilio SMS Alert tool. Enter text in the BODY field and click "Make Request". A text message should be sent to the cell phone entered in step 3.  $\theta$  -  $\theta$ 

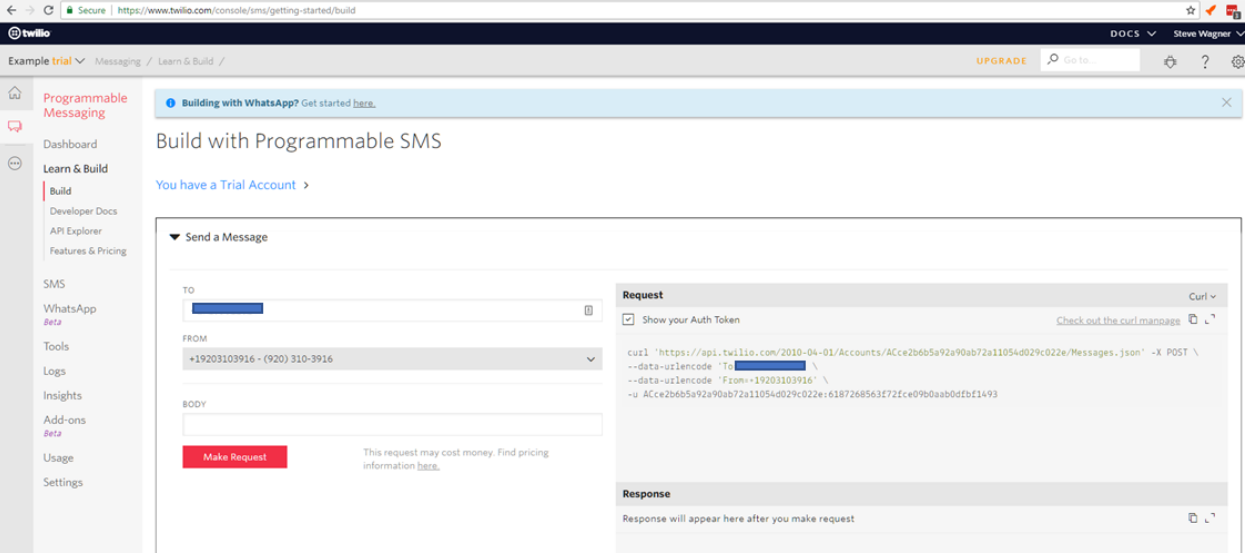

13. If you received a text message, you're all set to use the Twilio SMS Alert tool. The field mappings are as follows:

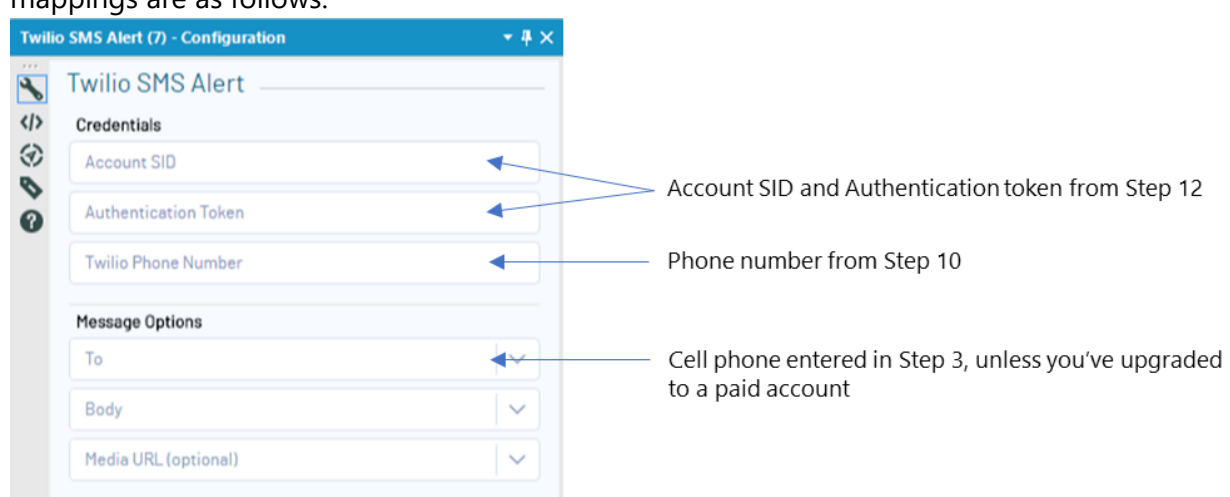